# **西安外国语大学迎新系统使用手册 2023版**<br>(预科生)<br><sub>欢迎你们,来自五湖四海的莘莘学子! 欢迎你们使用西安外国语大学线上迎新系统,<br><sub>里你们可以提前熟悉入学事项, 办理部分入学手续。以下内容为迎新系统使用方法,</sub></sub> (预科生)

欢迎你们,来自五湖四海的莘莘学子!欢迎你们使用西安外国语大学线上迎新系统, 在这里你们可以提前熟悉入学事项,办理部分入学手续。以下内容为迎新系统使用方法, 请详细阅读 **!** The contract of the contract of the contract of the contract of the contract of the contract of the contract of

# 1.登录迎新系统

1.1 PC 端登录: 浏览器访问 (推荐使用谷歌浏览器、360 极速浏览器) 访问地址:

http://yx.xisu.edu.cn/xsfw/sys/emapfunauth/pages/funauth-login.do 登录账号为学号(可在迎新网站查询),密码为身份证后八位。(请妥善保管账号、密码) 访问界面如下:

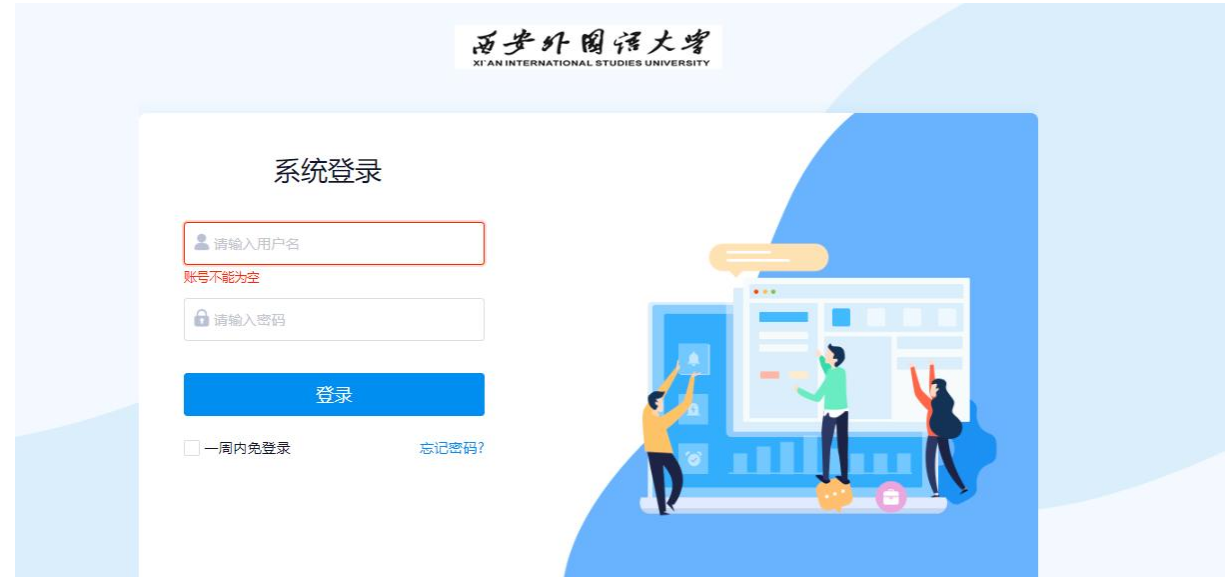

# 2.迎新服务访问

#### **2.1 PC(电脑)端进入迎新服务方式**

登录系统后进入迎新系统首页,点击迎新,如下图所示进入迎新服务;

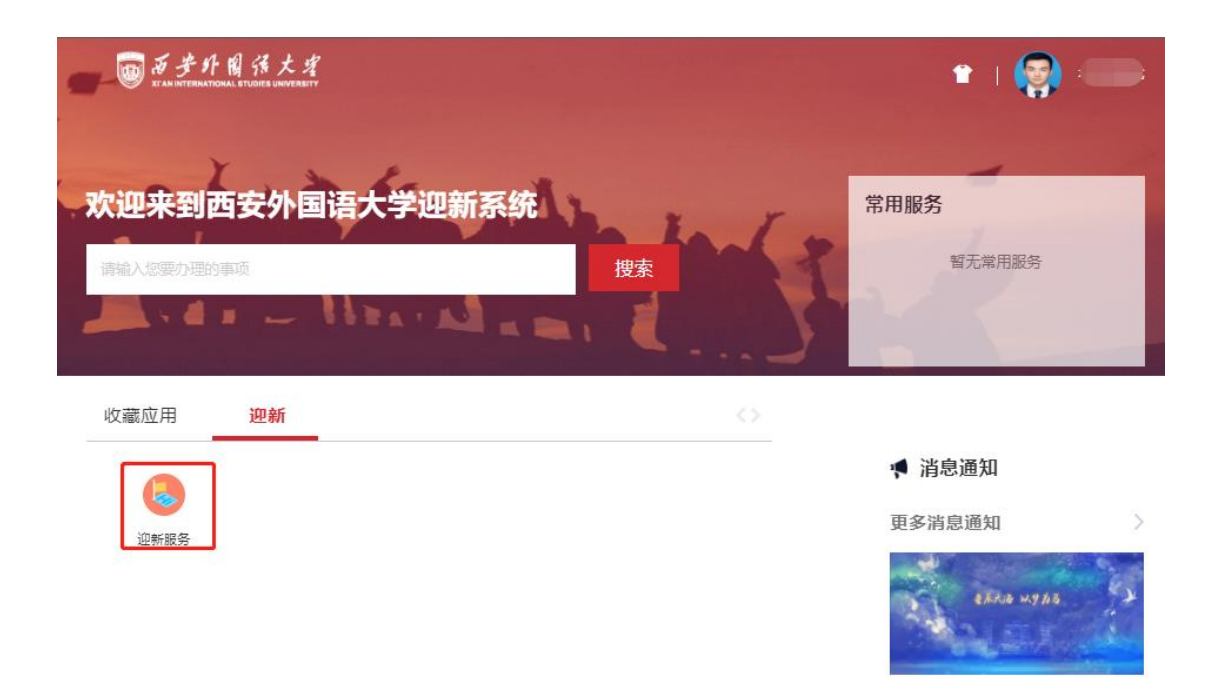

# 3.进入迎新服务页面,办理迎新事项

进入迎新服务后页面展示来校前需办理事项,根据服务项进行操作。凡标注"必填"的事项为必须 办理,填写完毕后方可进入下一个环节。

#### **3.1 信息采集**

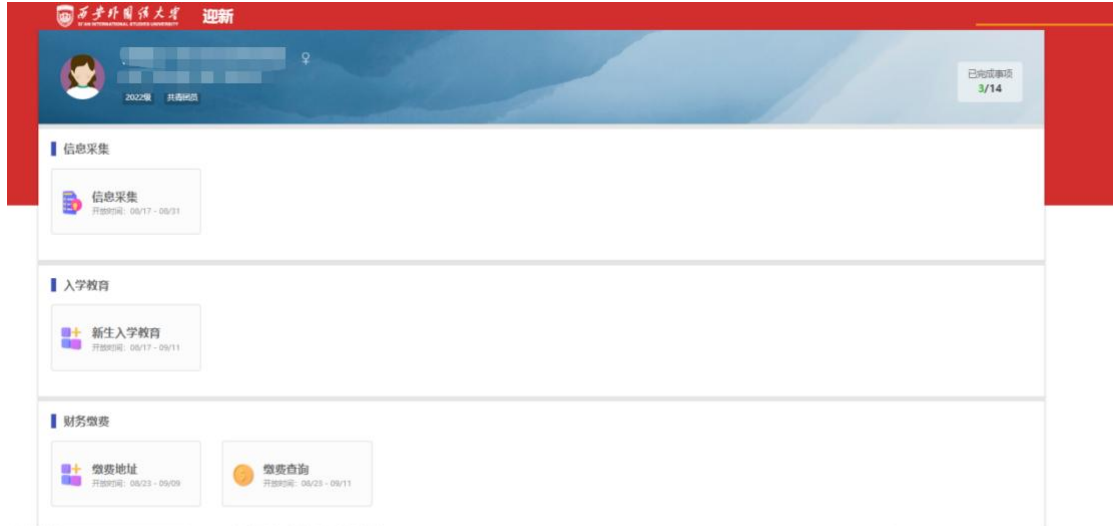

点击信息采集,填写相关信息。此为必填项,请同学们认真、仔细、如实填写。

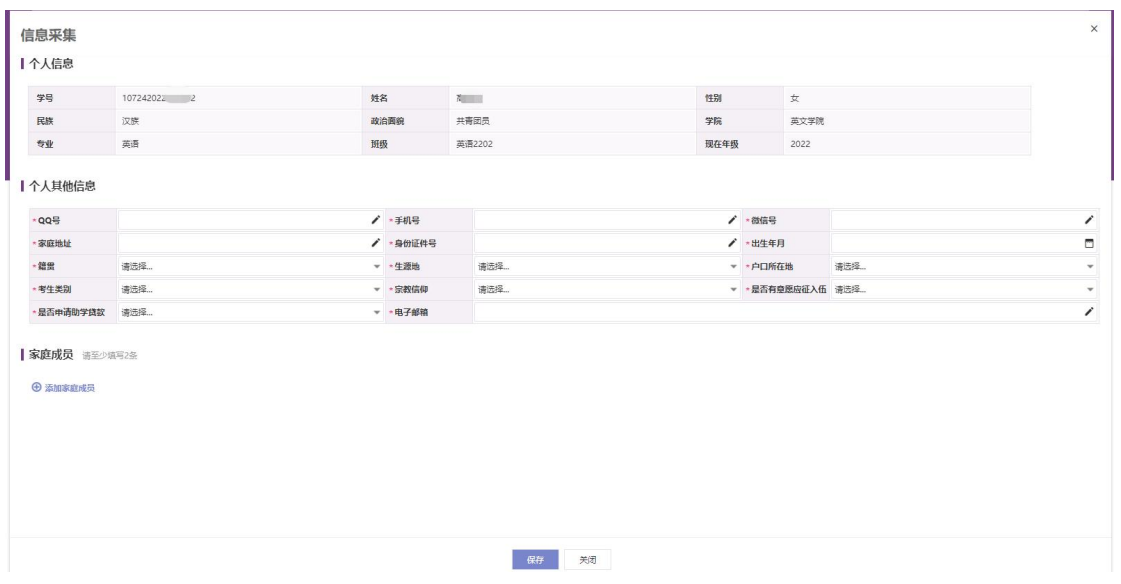

# **3.2 新生入学教育**

点开入学教育进行学习,附件下载后进行学习

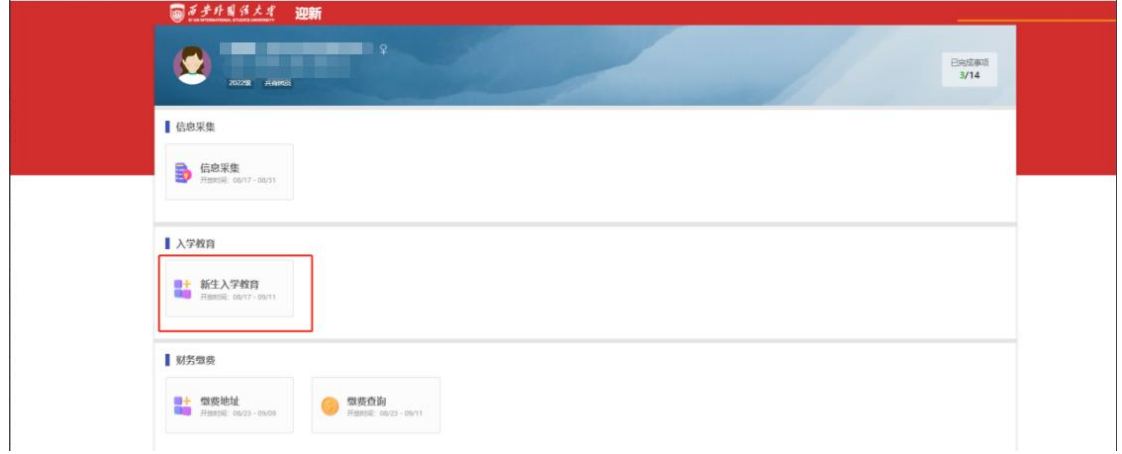

# **3.3 财务缴费**

点击财务缴费查看缴费详情,按照缴费要求进行缴费。缴费查询可查看缴费信息。

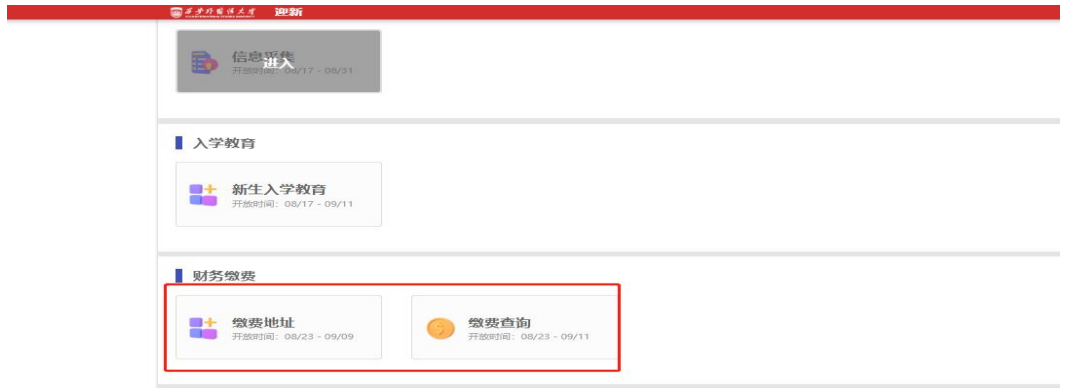

#### **3.4 体检单**

点击后导出体检单进行打印,报道当天携带体检单在校医院进行体检。

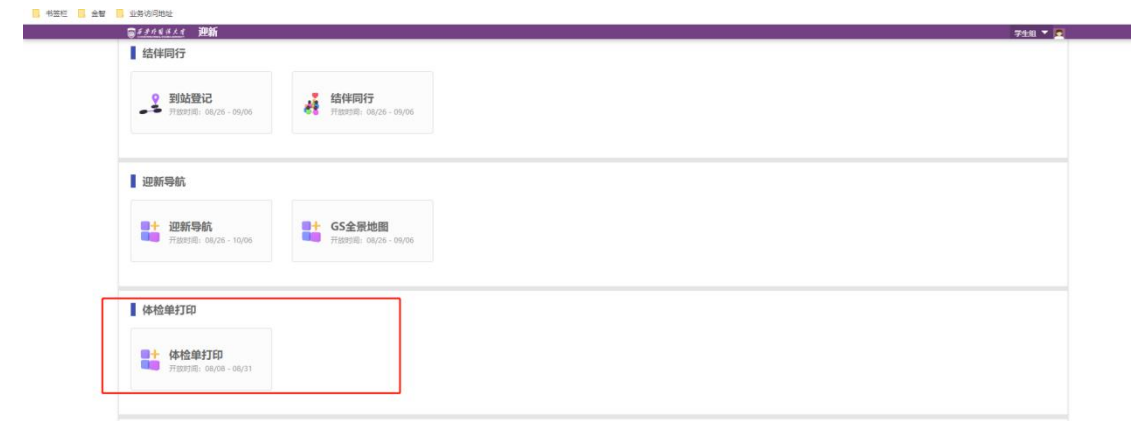

#### **3.5 到站登记**

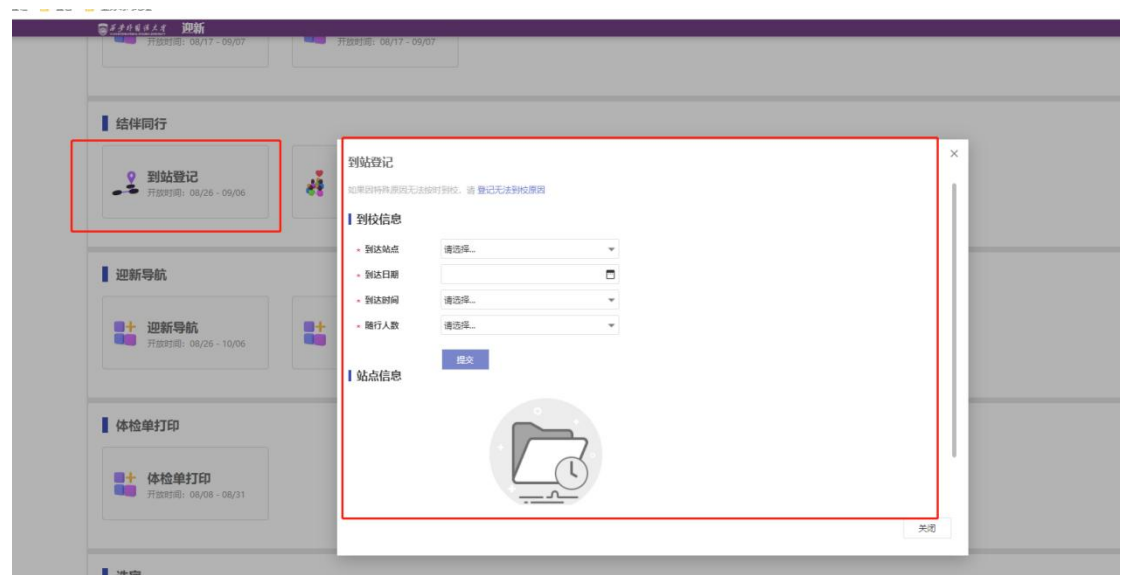

# **3.6 结伴同行**

填写出行信息、联系信息后,信息公开给相同出行地点同学,可互相联系,结伴来校。如果不想公 开自己的信息,可以不进行该环节的操作。

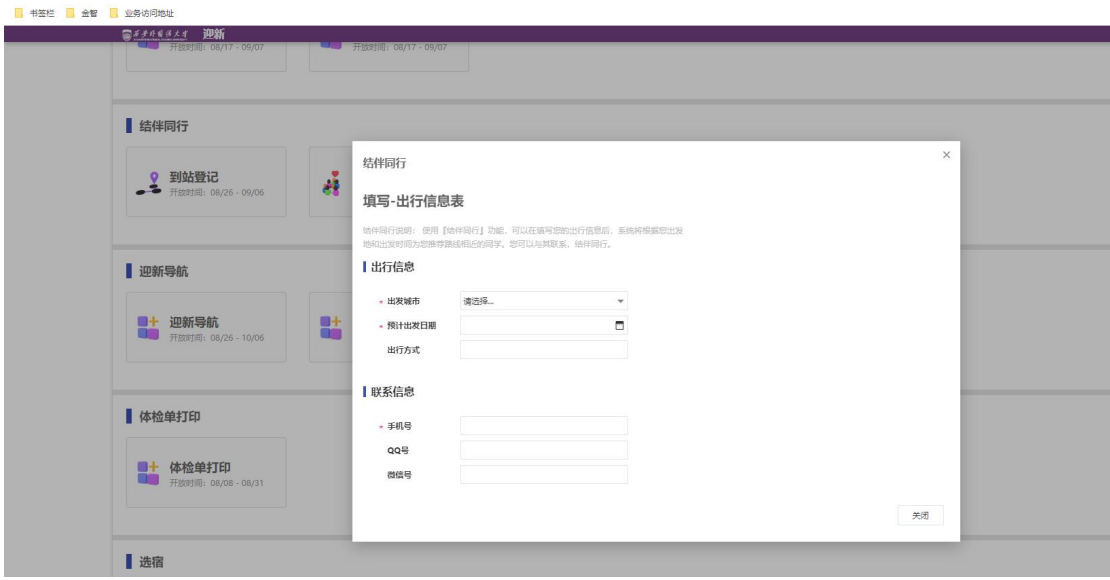

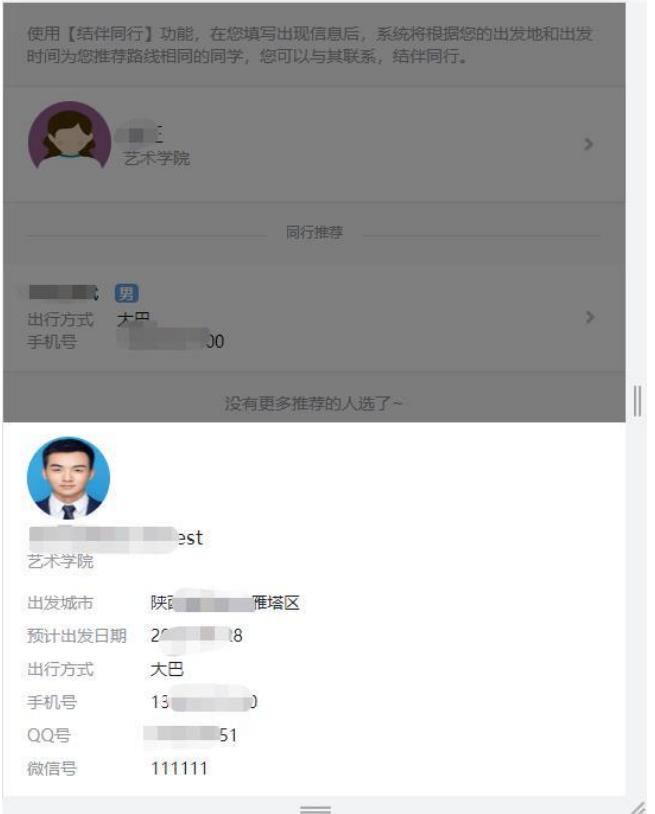

#### **3.7 迎新导航**

点击迎新导航,可查看报到当天需办理环节相关信息,如办理地点、办理时间、联系电话。 GS 全景地图可查看学校全景地图。

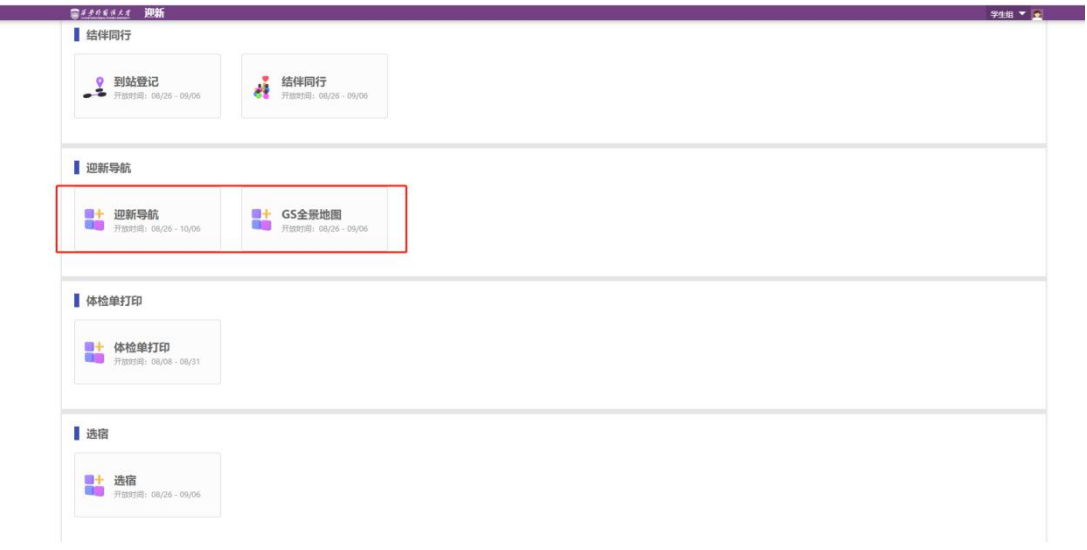

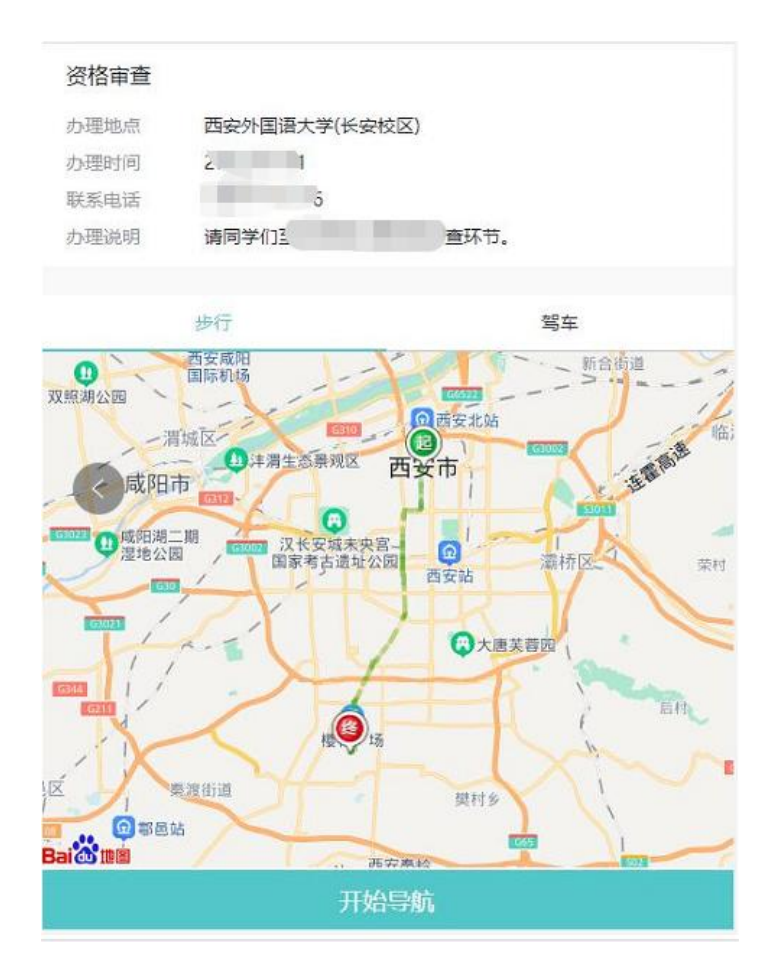

## **3.8 报到单**

点击报到单可看到本人到校迎新办理流程以及办理完成情况;

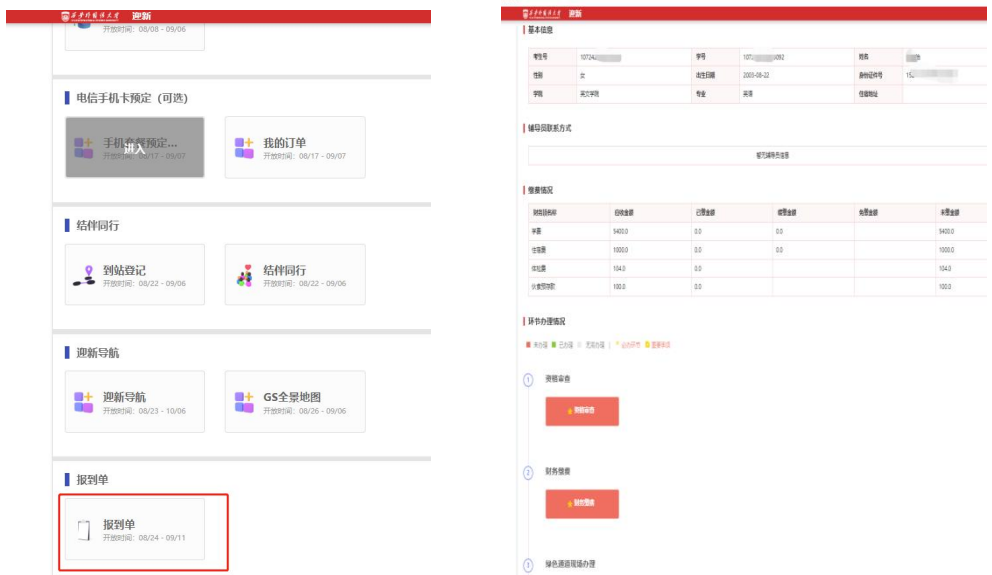

以上是线上办理所有内容,预祝同学们顺利办理入校手续,迎接美好的大学生活!